センターは、申請(申請ボタンが押された時点)をもって入力内容ならびに書類の確認を行います。

その結果、書類の不備があった場合、登録されたメールアドレスに下記内容文のメールを送信します。

送付されるメールの例

«申請者» 御中 «手続代行者» 御中

管理番号 : xxxxxx 申請区分 : 公募交付 設置場所名称:《設置場所名称》

センターが確認した結果、不備がありますので、受付を保留とします。オンライン申請画面にログインし、 内容を確認の上、提出してください。

※このメールはシステムから自動的に送信されています。 不明点がございましたら次世代自動車振興 センターコールセンターまでお願いいたします。

(受付時間:平日のみ **9**:**15**~**12**:**00**/**13**:**00**~**17**:**00**)

#### メールを受信後、オンライン申請システムにログインしてください。

ポータル画面でメールに記載された該当案件の状態が不備となっていますので、状態を確認し、 交付申請ボタンをクリックしてください。

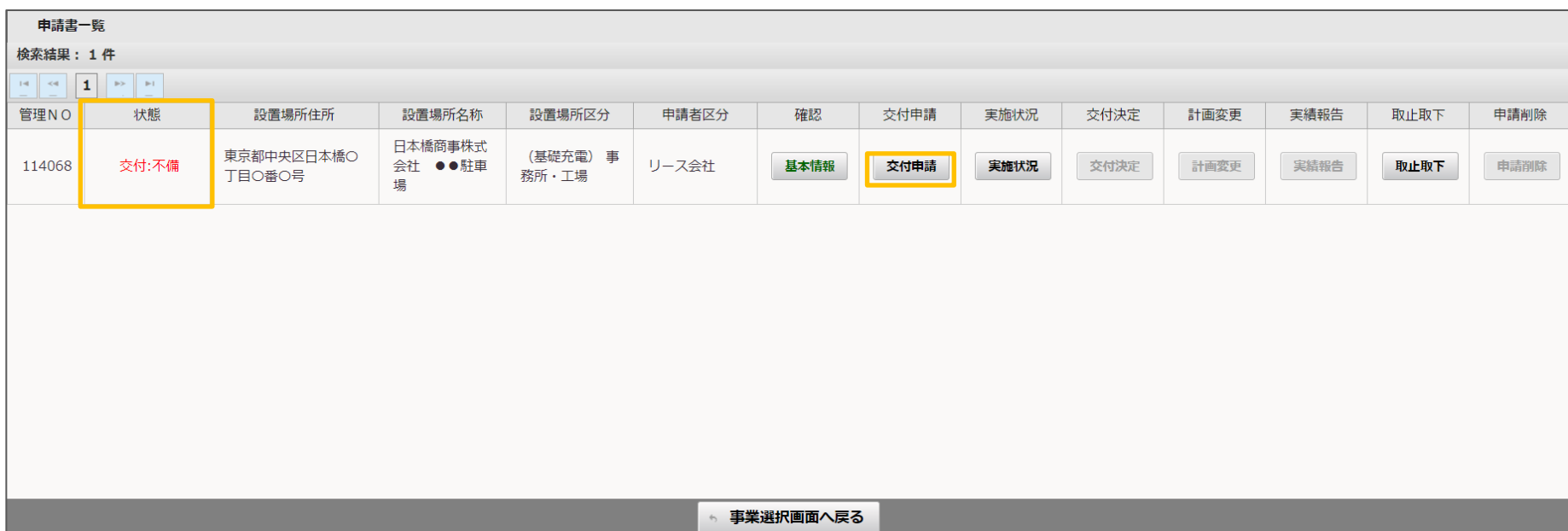

## 書類一覧内の連絡事項に不備解消の期限等を記載しています。 修正が必要な項目は、状態が不備となり、受付結果に内容が記載されていますので、 作成またはアップロードボタンを押して、内容を修正してください。

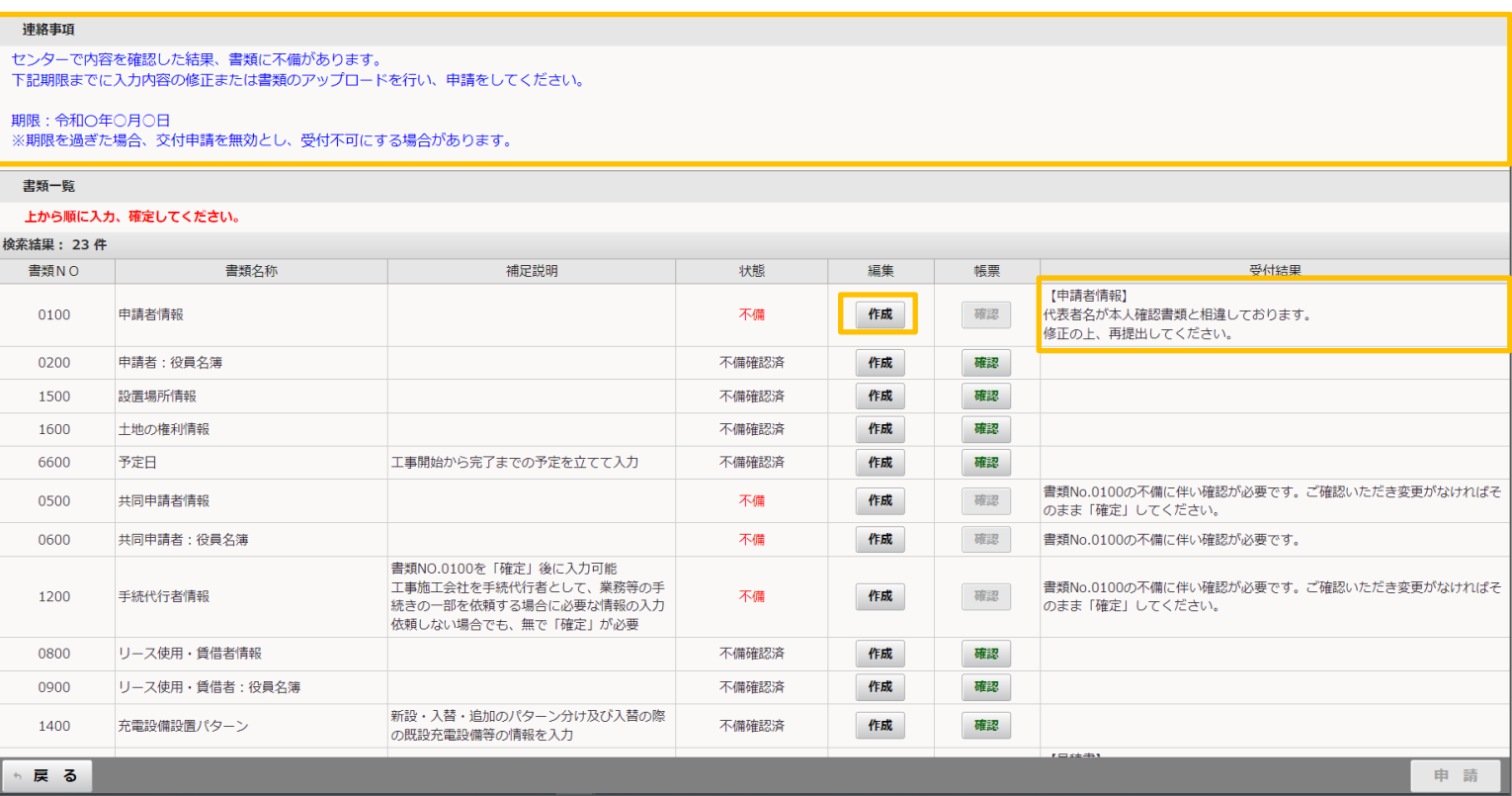

## 入力項目の不備

受付結果欄に記載された不備内容を修正し、確定ボタンを押してください。

※入力項目の編集画面に不備の場所や内容は表示されませんので、受付結果欄に記載された内容のみを修正してください。

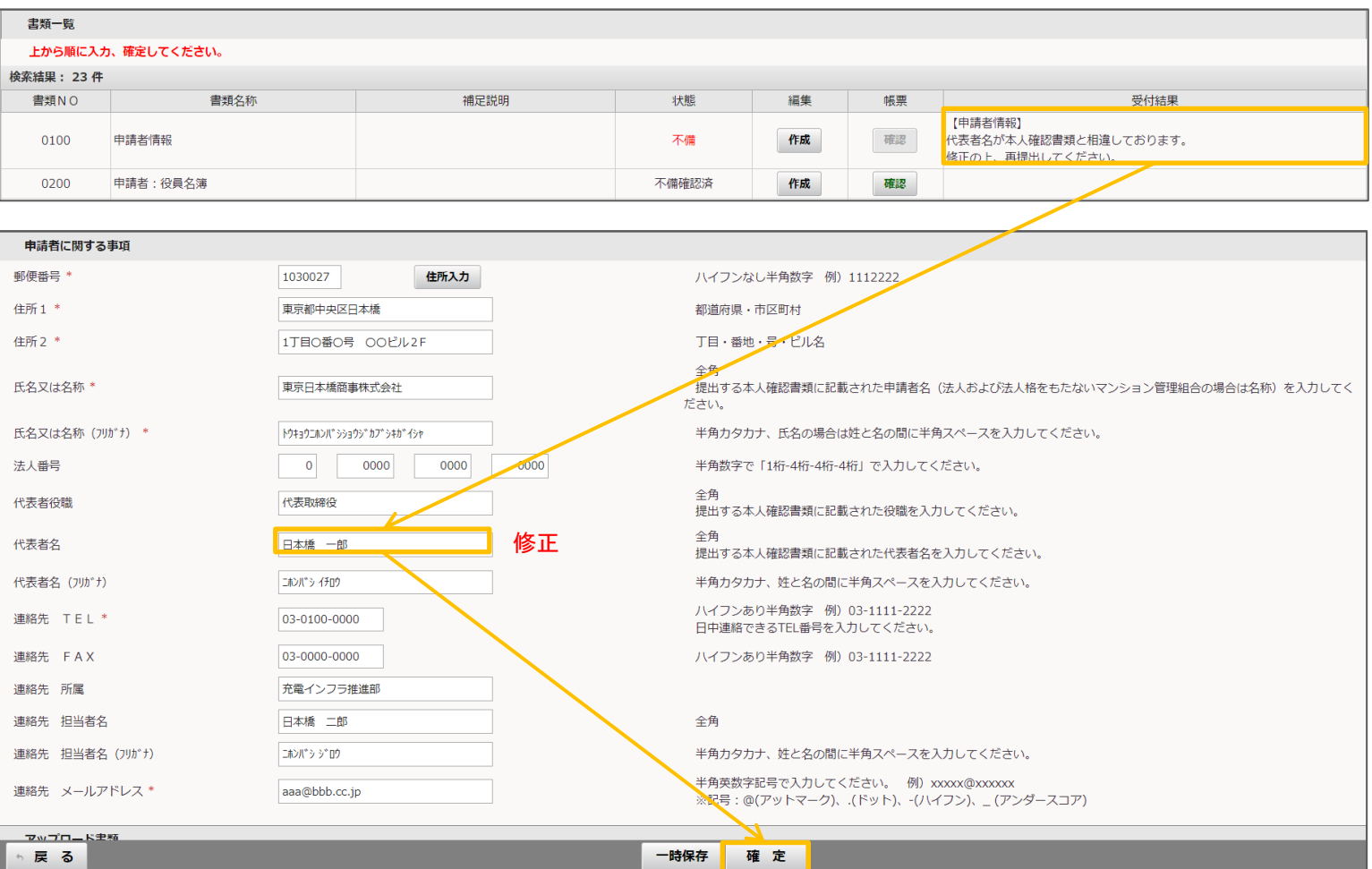

#### 不備のアップロード

アップロード項目が不備となっていた場合はアップロードボタンを押して、差し替える形で正式な書類をアップロードをしてください。 アップロードが完了したら、確定ボタンを押してください。

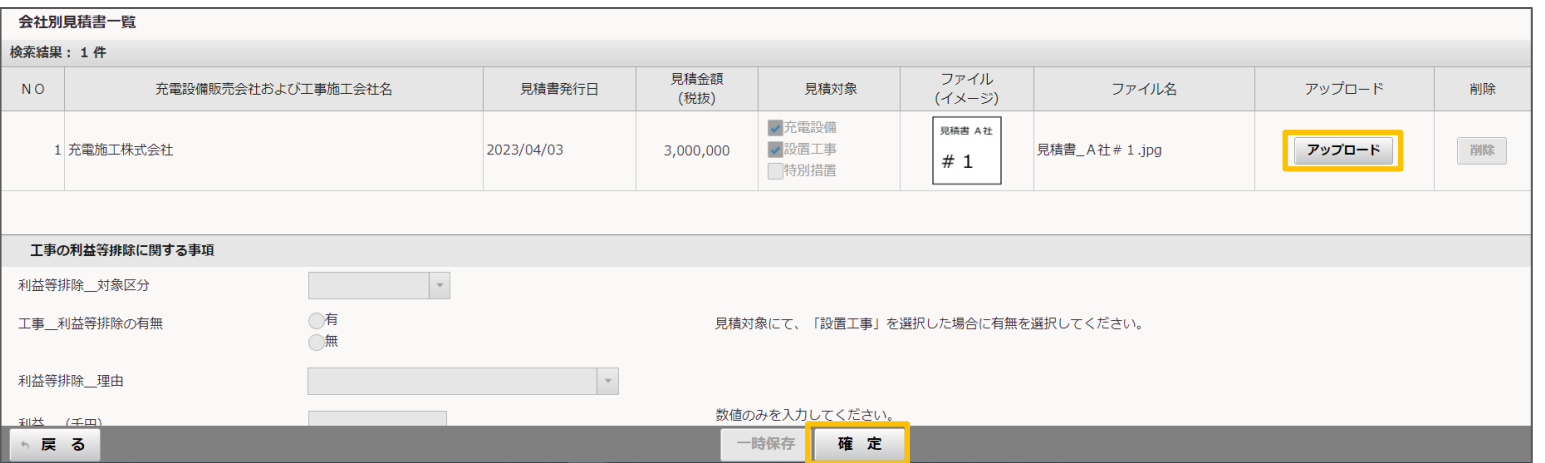

# アップロードが完了してポータル画面に戻ると、状態が不備対応済に変わります。

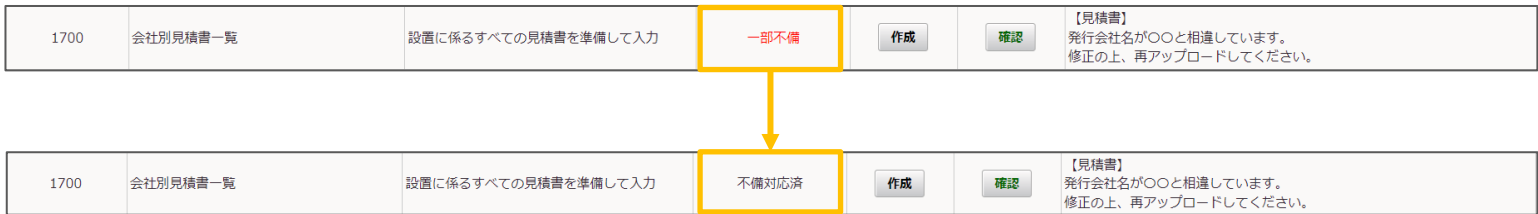

## 全ての不備項目を不備対応済にすると、申請ボタンがアクティブになります。 申請ボタンを押すと確認のポップアップが表示されるので、OKボタンを押して不備対応が完了となります。

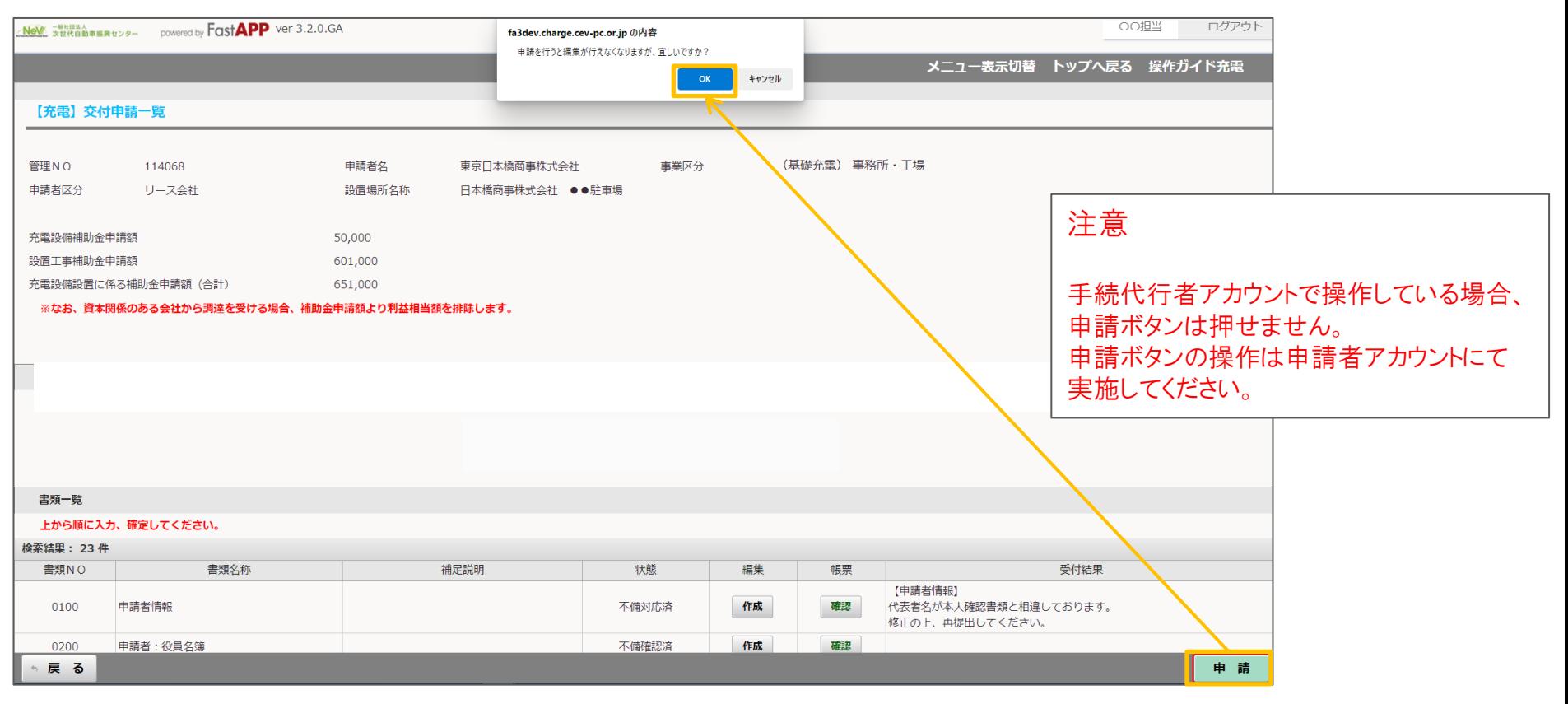

## 申請ボタン押下後は、対応した項目が不備申請中に変わります。

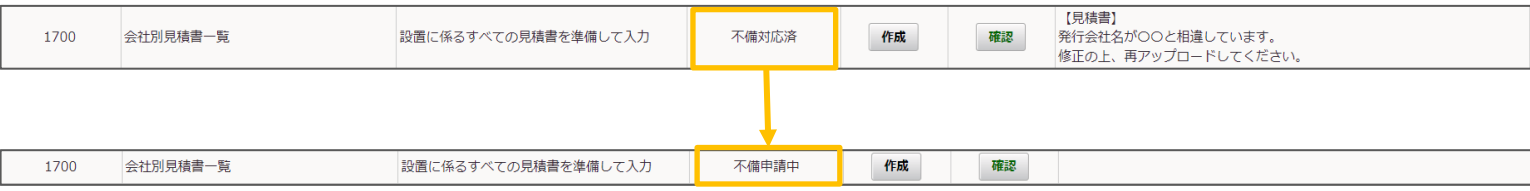